# **Infinite Campus Directions for Parents**

[Preferences](#page-1-0) | [Today](#page-2-0) | [Calendar](#page-3-0) | [Assignments](#page-4-0) | [Grades](#page-5-0) | [Attendance](#page-6-0) | [Schedule](#page-6-1) | [Fees](#page-7-0) | [Reports](#page-7-1) | [More](#page-8-0)

Welcome to Infinite Campus PARENT! You can see your student's schedule, grades, and much more using the parent portal. Use the hyperlinks above to navigate information on each option of the Infinite Campus Menu. Introductory video found [HERE](https://www.infinitecampus.com/video/campus-parent-campus-student) (https://tinyurl.com/y5tdpva4) or scan code.

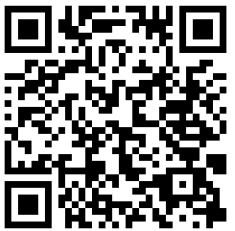

## **Logging In**

Use the Infinite Campus icon found on the homepage of the U-46 website or Kimball's website.

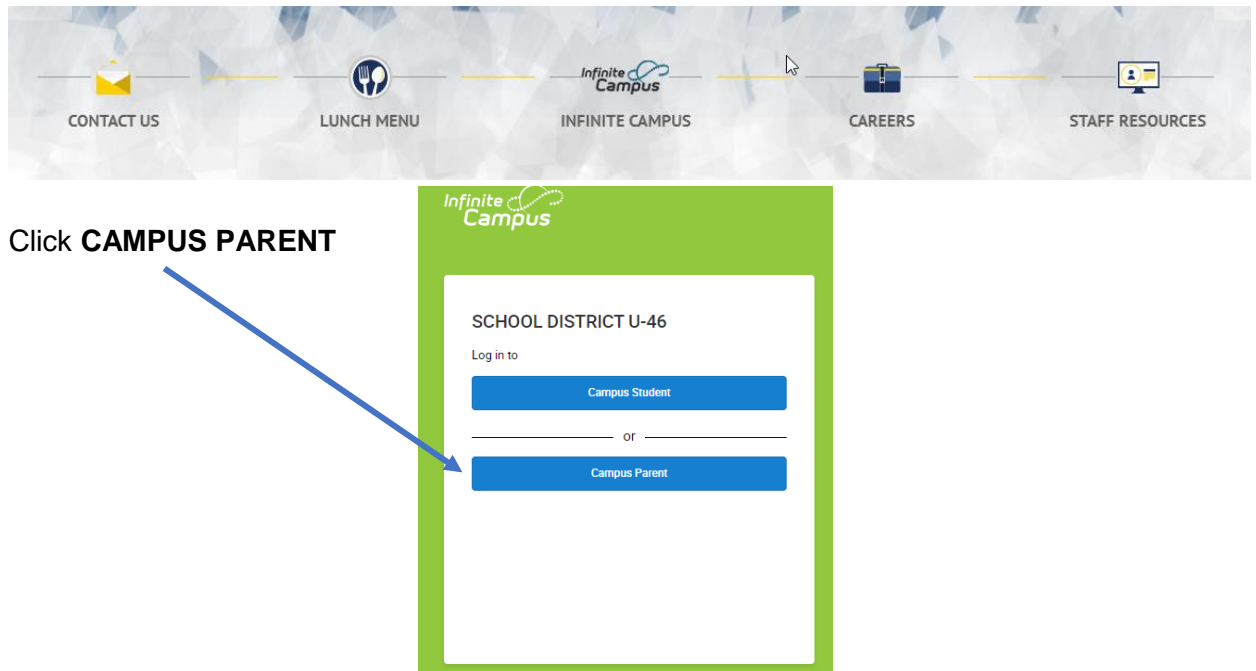

If you can't remember your *parent username* and *password*, use the RESET link.

This requires the email associated with the account. The email address for your Infinite Campus Parent account is associated with the SAME email you used for REGISTRATION.

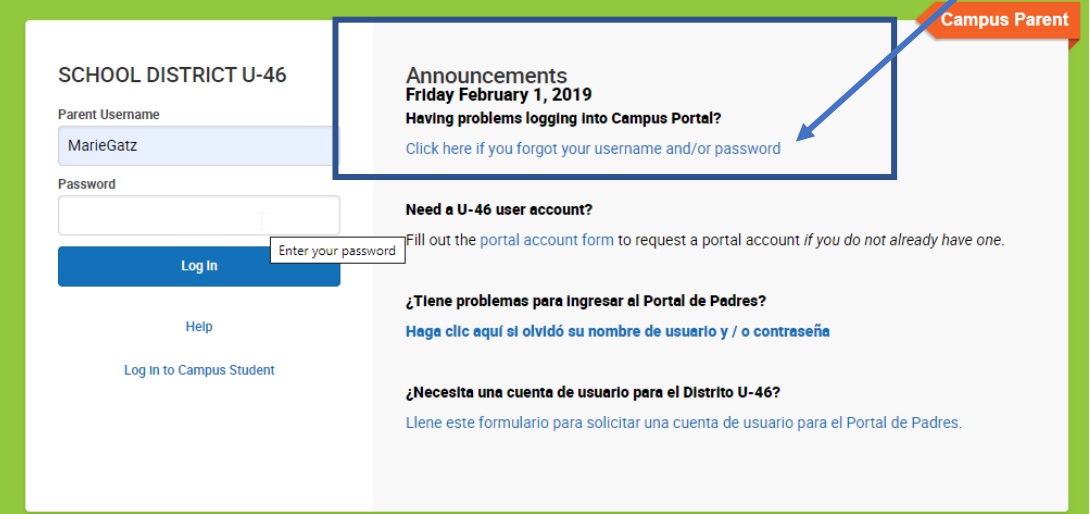

## *Set up your preferences*

<span id="page-1-0"></span>Customize the settings for your account with **language, notification, and contact/account information** under the USER menu on the far right.  $\overline{\phantom{0}}$ 

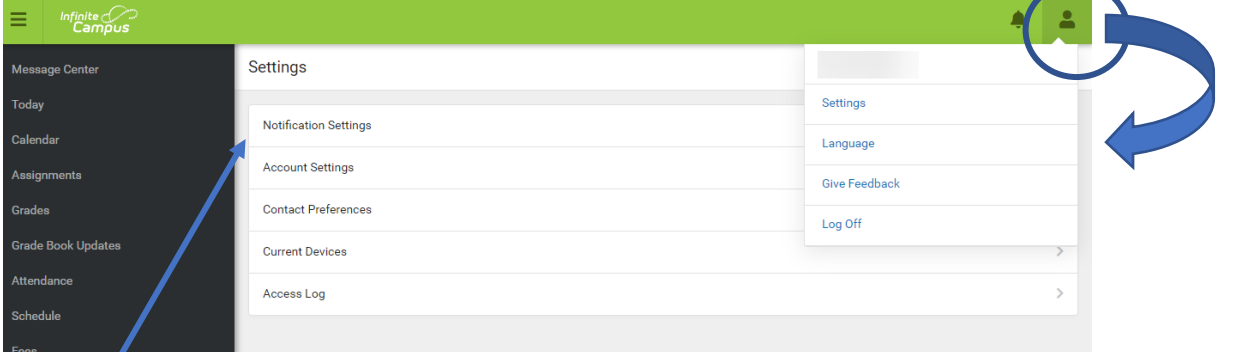

Under **Notifications Settings** use the sliding bar to set when you want to be notified about concerning assignments and grades.

7

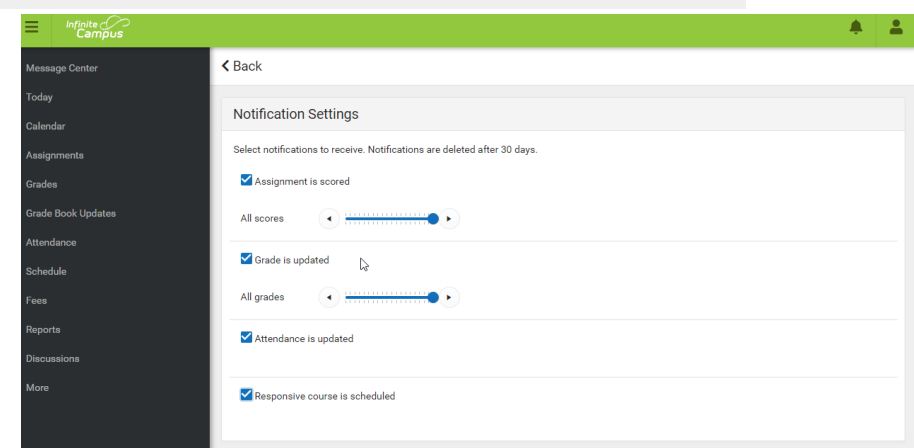

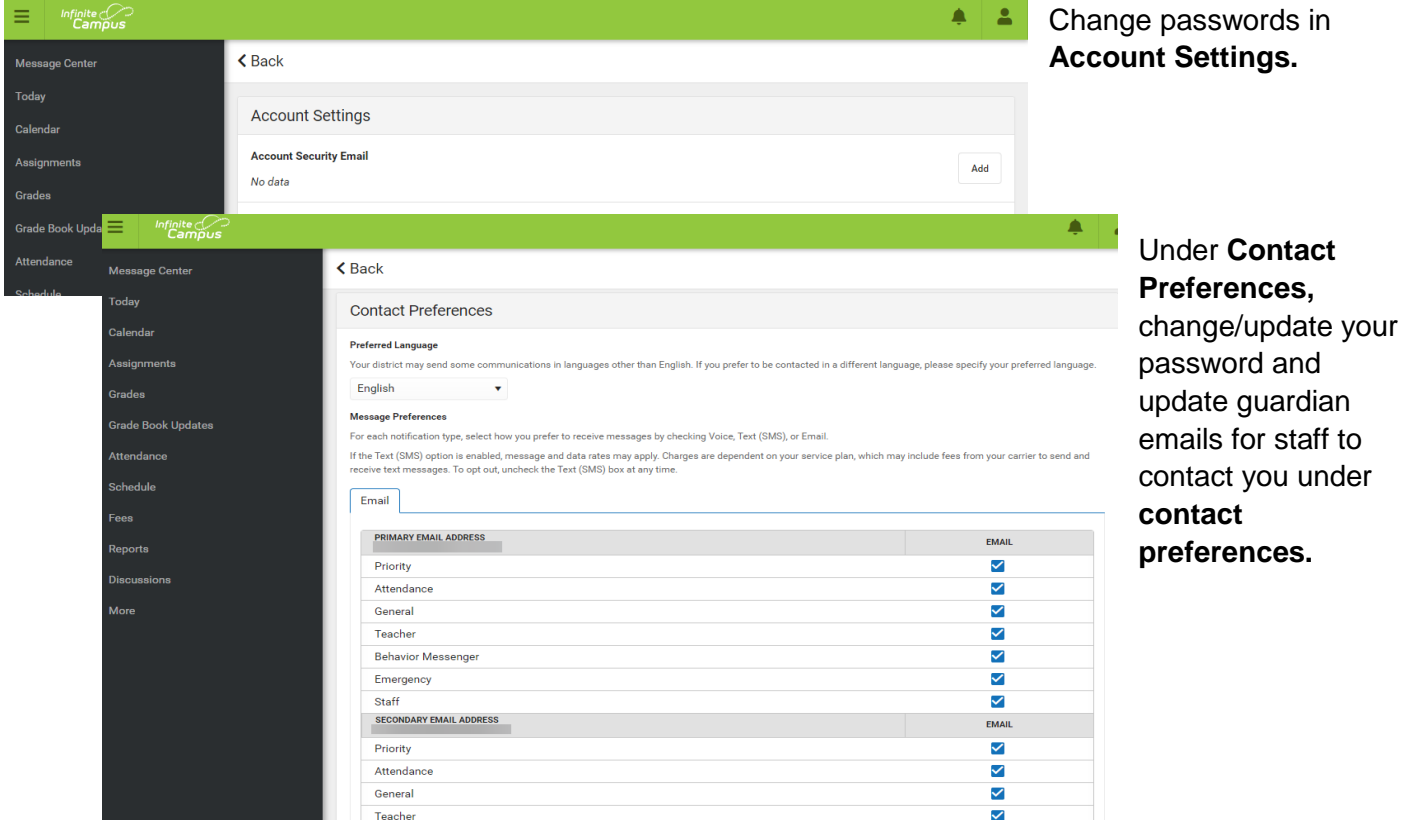

#### *Today Tool*

<span id="page-2-0"></span>When you log in, use the drop down in the upper right at the top of the screen to choose which child you wish to view in the system (if you have more than 1 child in the district).

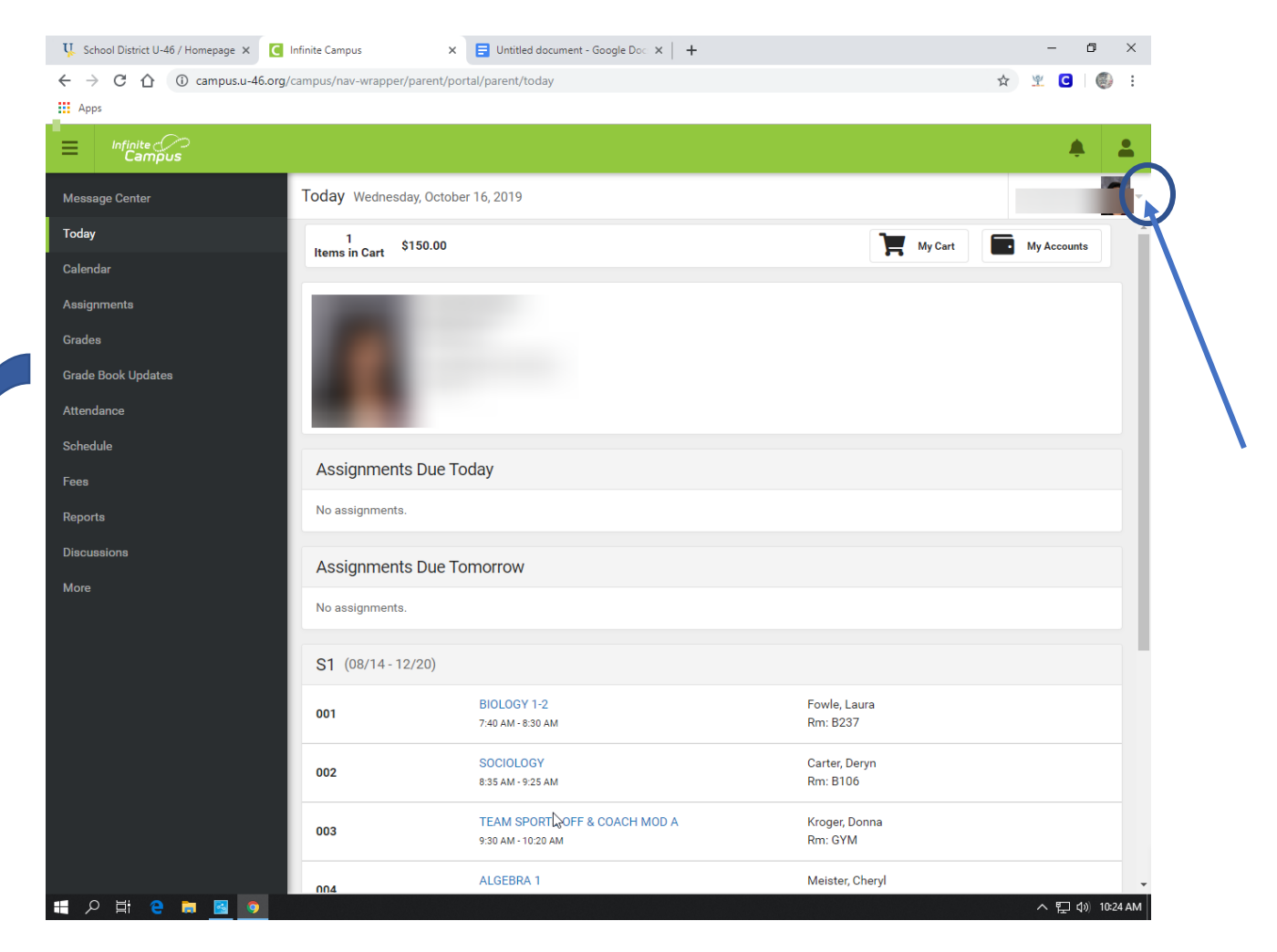

 After you have selected the student whose information you wish to view, you can navigate their attendance, schedule, grades, health information, transportation information, fees, and household information using the menu on the left side of the screen (this menu shrinks to the three line "hamburger" in the app).

 The **Today** menu item give an overview of information for today…posted assignments, schedule, preview of tomorrow's posted assignments. Click on the assignment of the course name to view more details.

 **Use the option on the left to find information on your student(s).**

#### *Calendar Tool*

<span id="page-3-0"></span>There are three different modes: *Assignments, Schedule and Attendance* from a calendar view and see information on these items for specific days.

A dot below the date indicates information has been logged for that day concerning either assignments, schedule or attendance.

Use the *weekly overview button* in *Assignments* view to see an overview of the week.

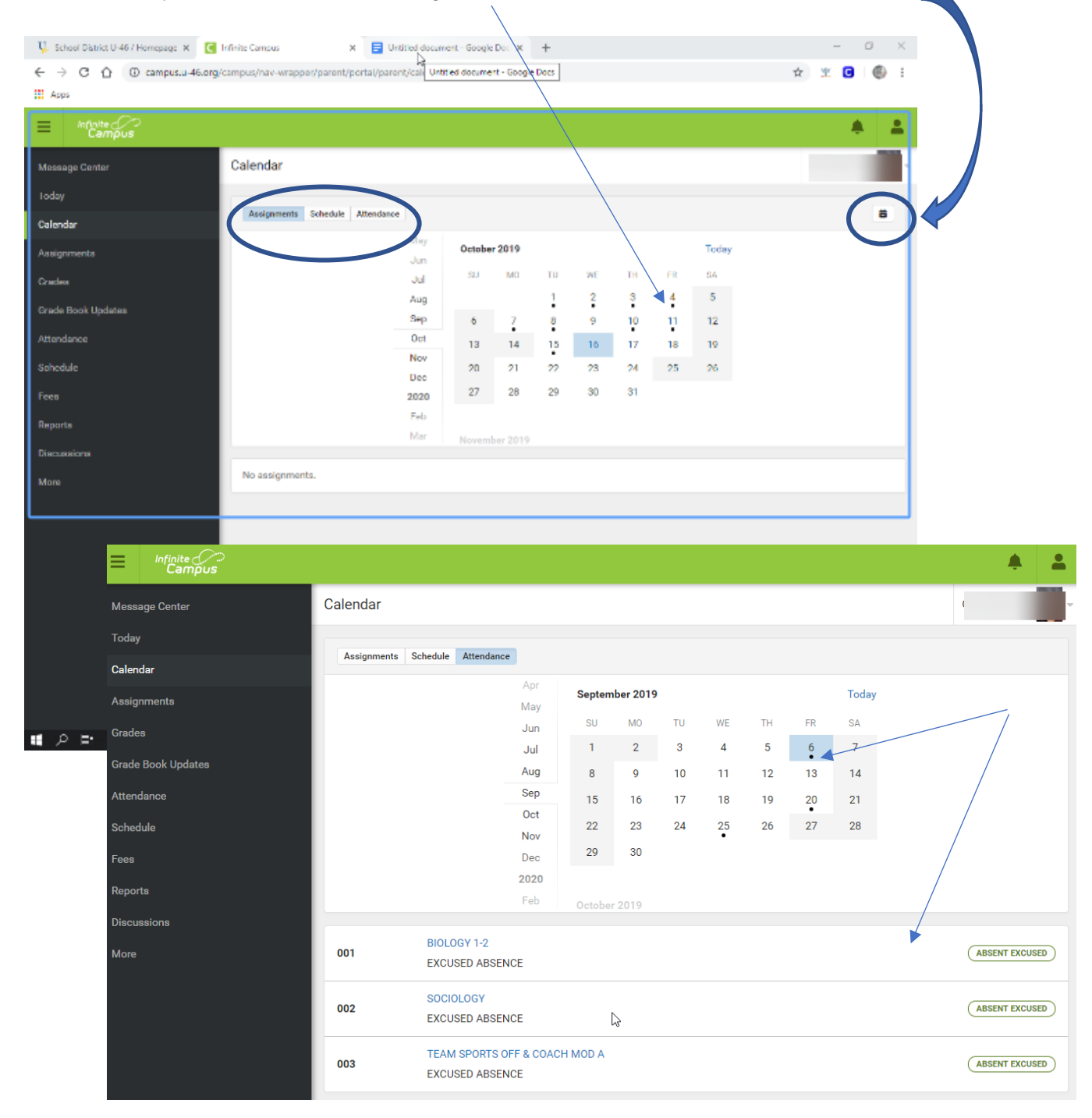

#### *Assignments Tool*

<span id="page-4-0"></span>Find information on missing assignments and provides a list of entered assignments for the *Current Term*.

Filter between *Missing* and *Current Term*. Click an assignment to view more details.

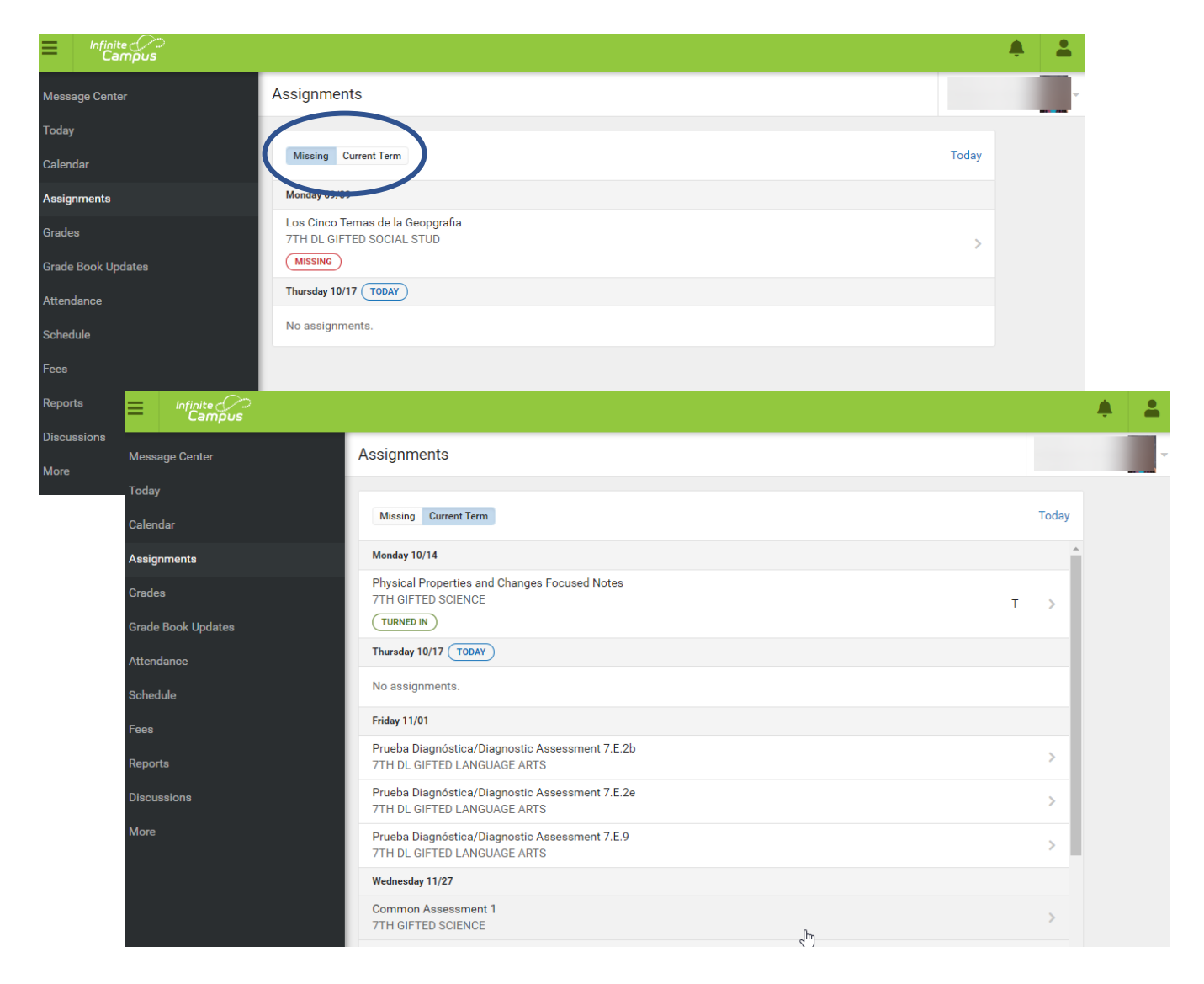

#### *Grades Tool*

<span id="page-5-0"></span>Provides grades earned for all the student's classes for tasks including information on each of the standards for the class. This is also where you can find SEMESTER totals at the end of the term. Customize how to see this information with the settings drop down. There are "In-Progress" graded and posted grades. Posted grades are in **bold.**

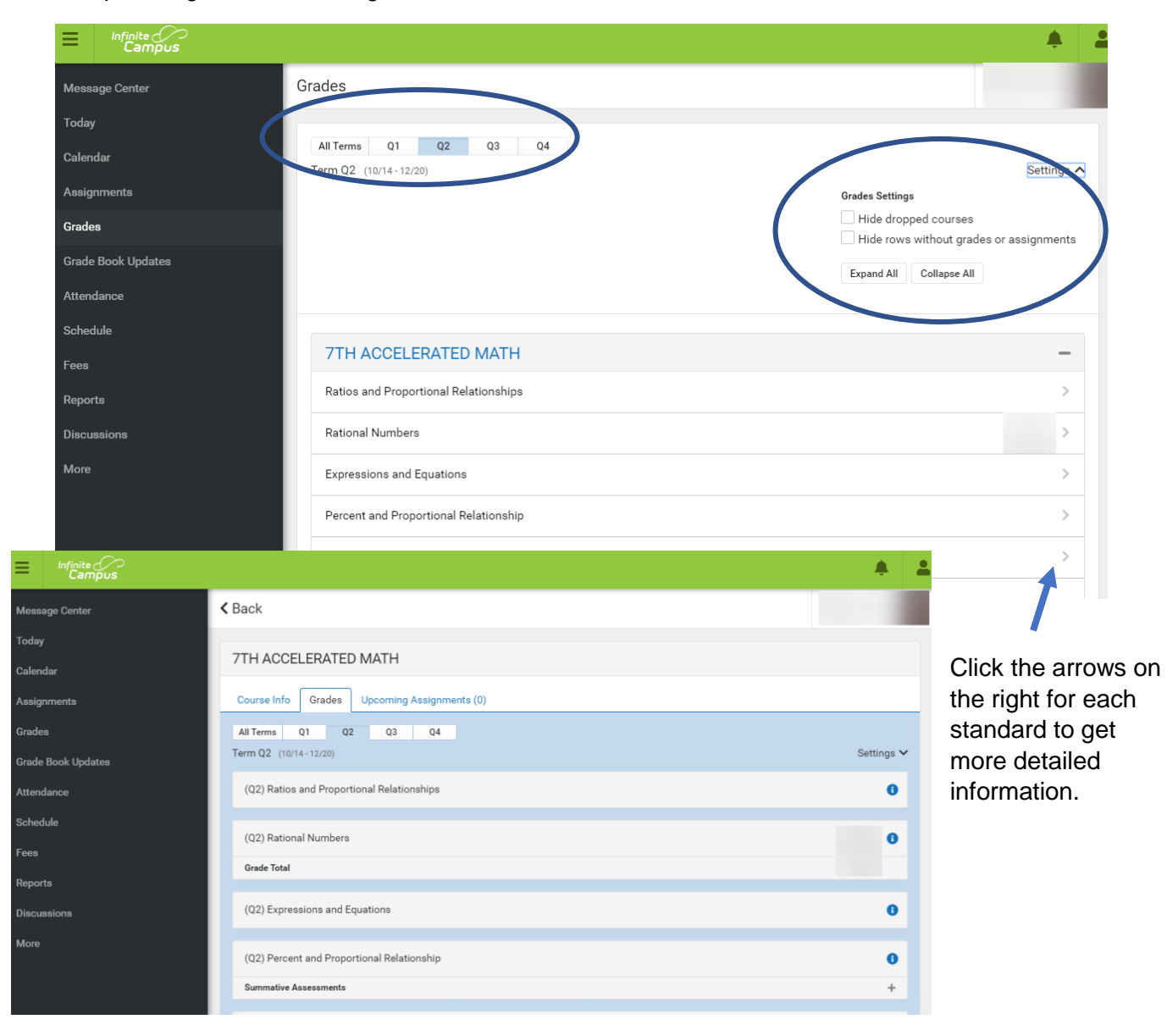

*Grade Book Updates Tool*

Provides a list of recently updated/entered information in the gradebook.

### *Attendance Tool*

<span id="page-6-0"></span>See totals for attendance and tardy information. Navigate by term (Q1, Q2, Q3, Q4).

This is an overall summary of the student's attendance for the semester by course. To find attendance by day, use the *CALENDAR* section. Click the class name to see information for just that class.

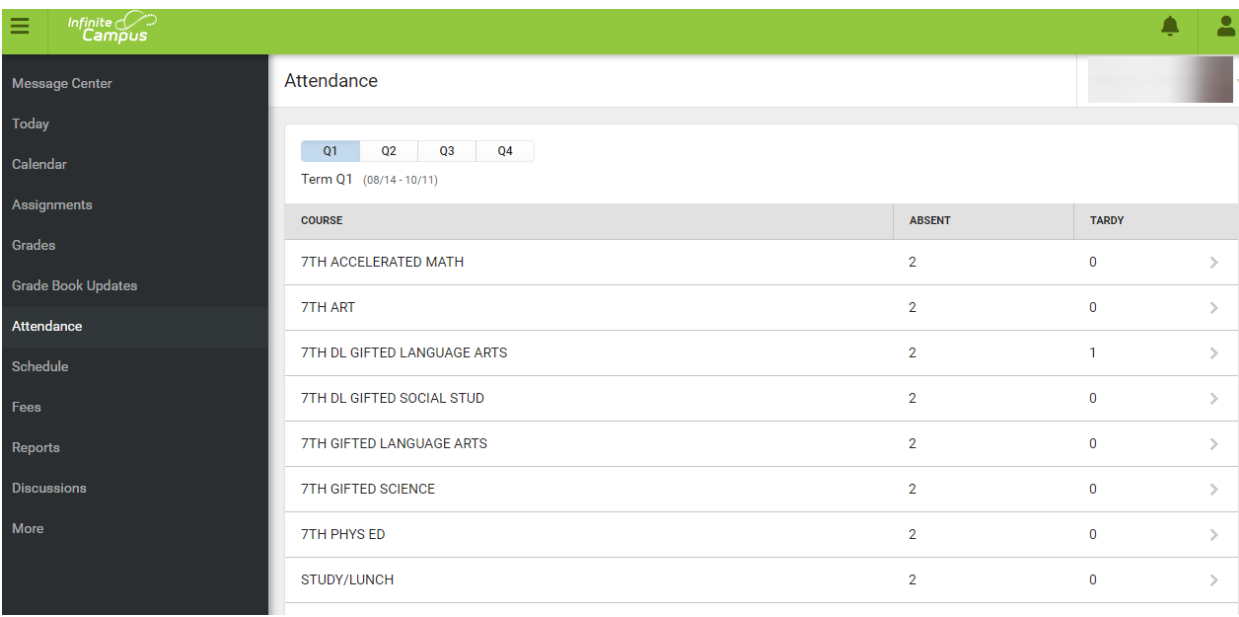

<span id="page-6-1"></span>*Schedule Tool*

#### View student's schedule for the year split into each quarter.

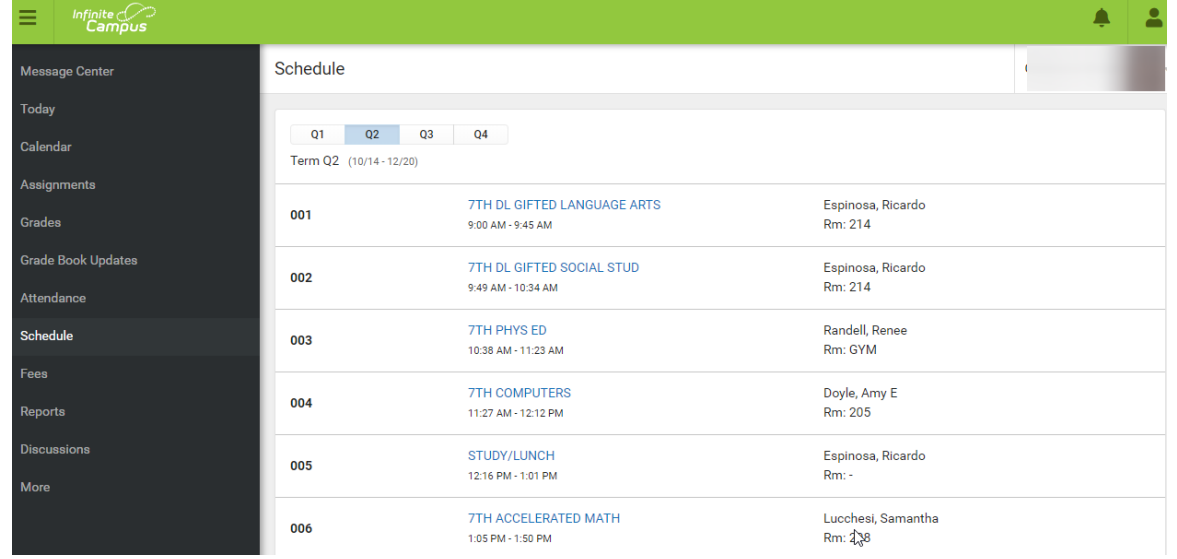

#### <span id="page-7-0"></span>*Fees Tool*

The fee tab covers fees for the family. Add them to your cart to pay.

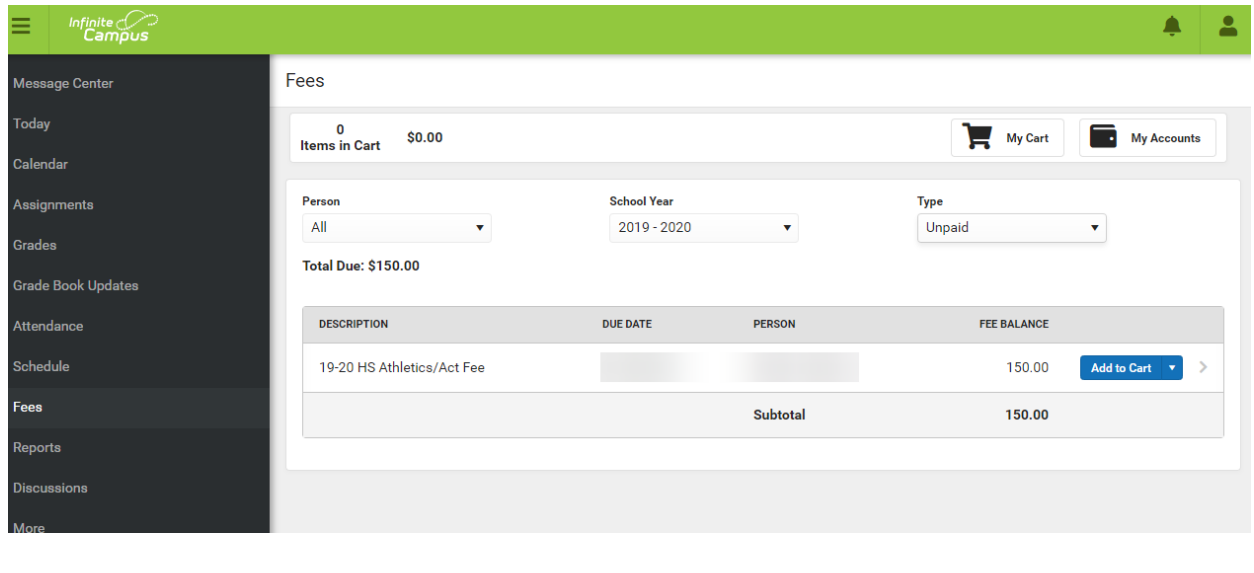

*Reports Tool*

<span id="page-7-1"></span>Find documents relevant to the student's learning here. Generate a downloadable/printable PDF of these files.

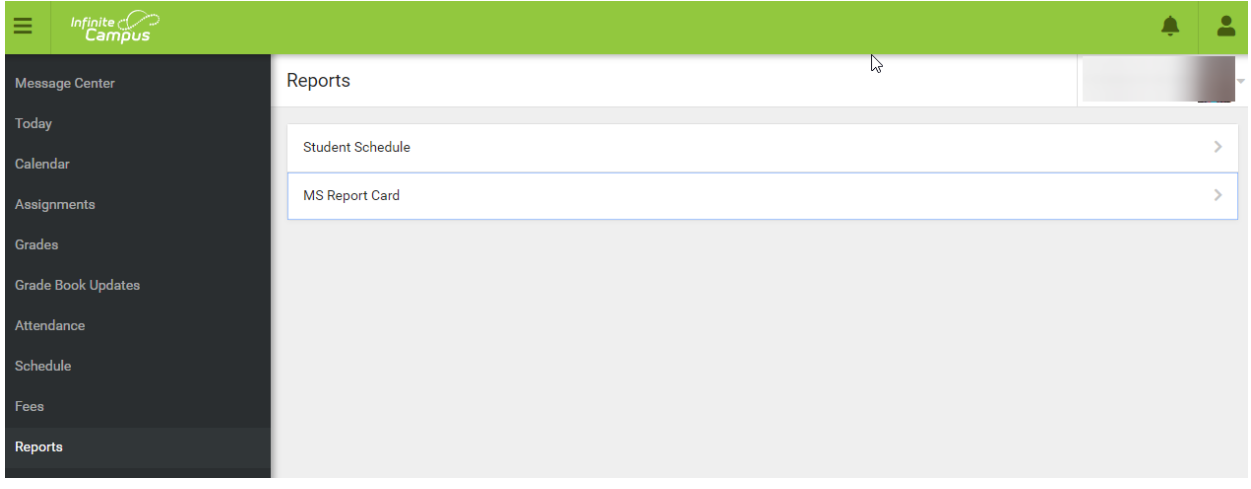

#### *More Tool*

<span id="page-8-0"></span>View personal, family and school information using the arrow to the right for each category. Quicklinks includes the websites for the district and school in which the student is enrolled.

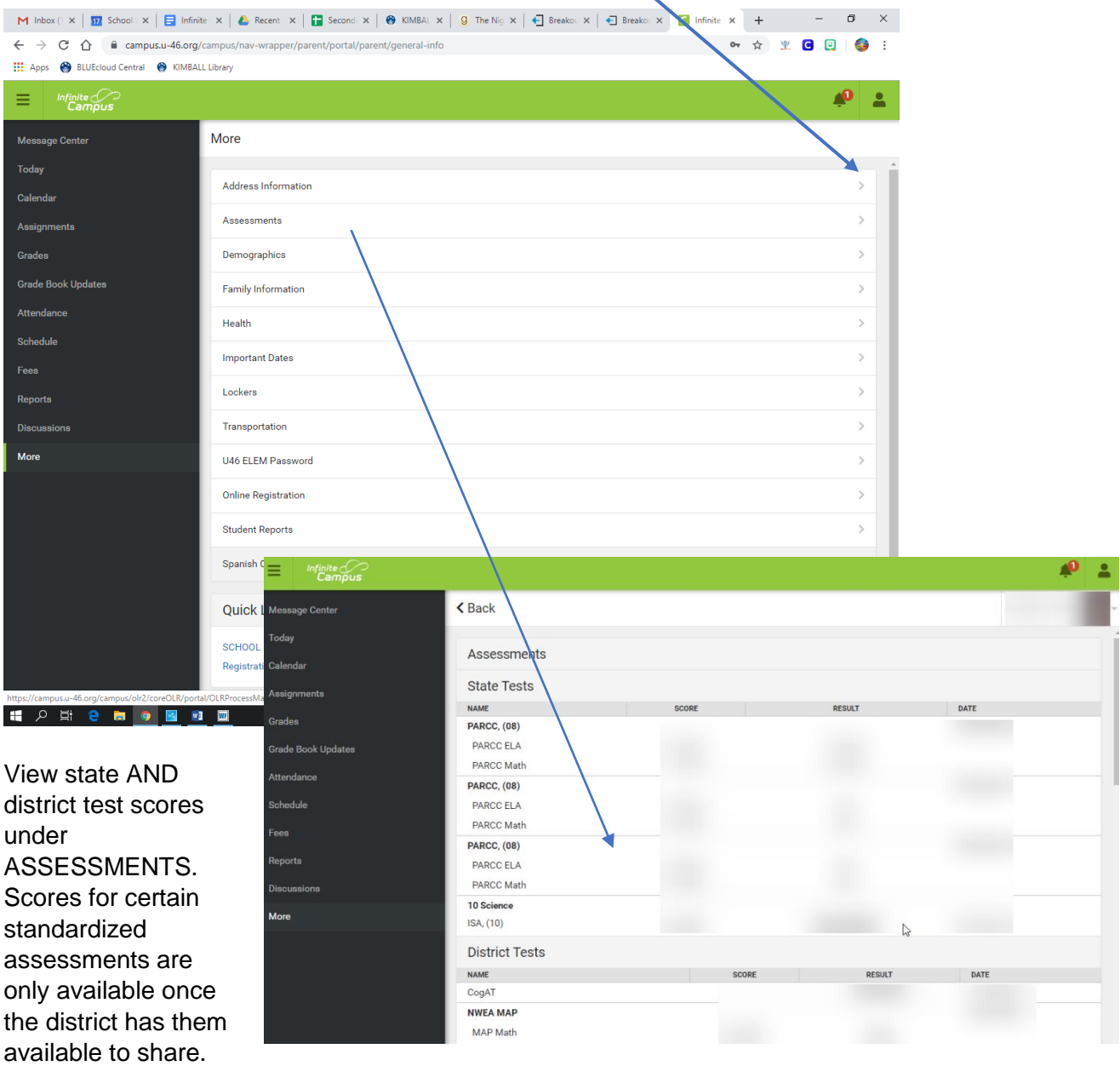

*Campus Parent Mobile APP*

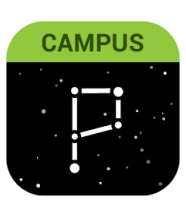

[Introductory video on the mobile app.](https://www.infinitecampus.com/video/mobile-apps) https://www.infinitecampus.com/video/mobile-apps

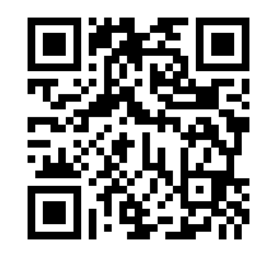